# 802.11g MIMO XR Wireless LAN Mini PCI Card

**User's Manual** 

## **REGULATORY STATEMENTS**

#### **FCC Certification**

The United States Federal Communication Commission (FCC) and the Canadian Department of Communications have established certain rules governing the use of electronic equipment.

#### **Part15, Class B**

This device complies with Part 15 of FCC rules. Operation is subject to the following two conditions:

- 1) This device may not cause harmful interface, and
- 2) This device must accept any interface received, including interface that may cause undesired operation. This equipment has been tested and found to comply with the limits for a Class B digital device, pursuant to Part 15 of the FCC Rules. These limits are designed to provide reasonable protection against harmful interference in a residential installation. This equipment generates, uses and can radiate radio frequency energy, and if not installed and used in accordance with the instructions, may cause harmful interference to radio communications. However, there is no guarantee that interference will not occur in a particular installation. If this equipment does cause harmful interference to radio or television reception, which can be determined by turning off and on, the user is encouraged to try to correct the interference by one or more of the following measures:
	- Reorient or relocate the receiving antenna.
	- Increase the distance between the equipment and receiver.
	- Connect the equipment into an outlet on a circuit different from that to which the receiver is connected.

Warning: Changes or modifications to this unit not expressly approved by the party responsible for compliance could void the user authority to operate the equipment.

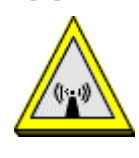

#### CAUTION

1. To comply with FCC RF exposure compliance requirements, a separation distance of at least 20 cm must be maintained between the antenna of this device and all persons.

2. This Transmitter must not be co-located or operating in conjunction with any other antenna or transmitter

**Agency in the United States of America: Company Name: Xterasys Corporation Tel: 909-590-0600 Fax: 909-590-0388 Address: 4711 CHINO AVE. CHINO, CA91710 USA** 

#### **This device is intended only for OEM integrators under the following conditions:**

1) The antenna must be installed such that 20 cm is maintained between the antenna and users,and

2) The transmitter module may not be co-located with any other transmitter or antenna.

As long as 2 conditions above are met, further transmitter test will not be required. However, the OEM integrator is still responsible for testing their end-product for any additional compliance requirements required with this module installed (for example, digital device emissions, PC peripheral requirements, etc.).

**IMPORTANT NOTE:** In the event that these conditions can not be met (for example certain laptop configurations or co-location with another transmitter), then the FCC authorization is no longer considered valid and the FCC ID can not be used on the final product. In these circumstances, the OEM integrator will be responsible for re-evaluating the end product (including the transmitter) and obtaining a separate FCC authorization.

#### **End Product Labeling**

This transmitter module is authorized only for use in device where the antenna may be installed such that 20 cm may be maintained between the antenna and users. The final end product must be labeled in a visible area with the following: "Contains TX FCC ID: MQ4WCM5202-1".

#### **Manual Information That Must be Included**

The users manual for OEM integrators must include the following information in a prominent location " IMPORTANT NOTE: To comply with FCC RF exposure compliance requirements, the antenna used for this transmitter must be installed to provide a separation distance of at least 20 cm from all persons and must not be co-located or operating in conjunction with any other antenna or transmitter.

## **Table of Contents**

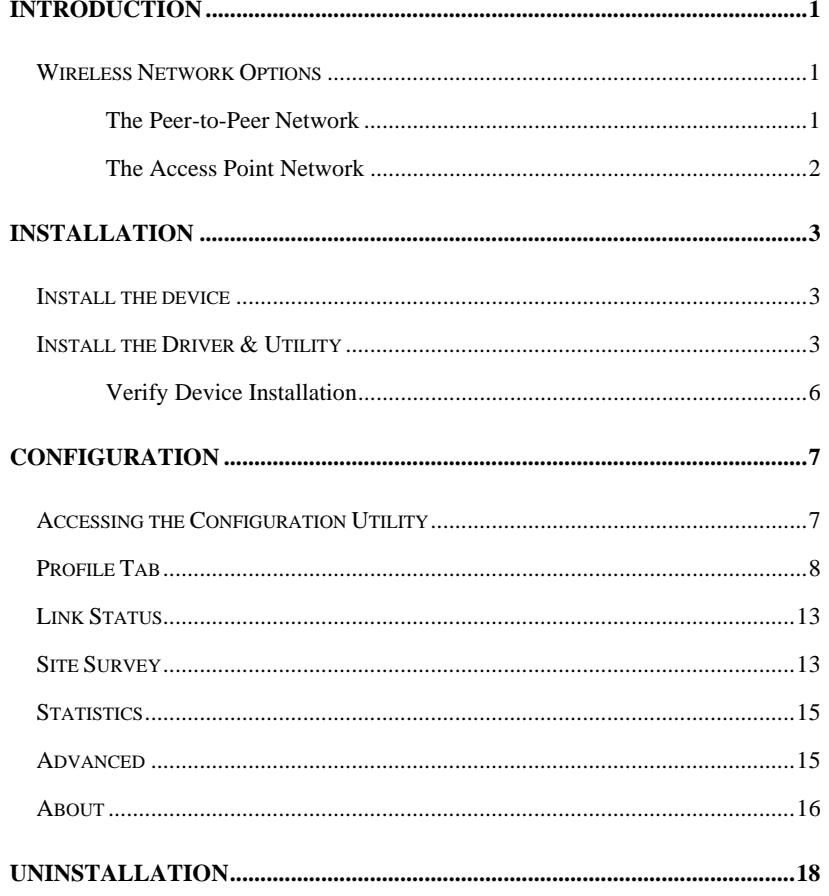

## **INTRODUCTION**

The **802.11g Wireless LAN PCI Card** is a device that allows you connect your computer to a wireless local area network (LAN). A wireless LAN allows your system to use wireless Radio Frequency (RF) technology to transmit and receive data without physically attaching to the network. The Wireless protocols that come with this product ensure data security and isolation from interference generated by other radio frequencies.

This card also allows you to take full advantage of your computer's mobility with access to real-time information and online services anytime and anywhere. In addition, this device eliminates the bother of pulling cable through walls and under furniture. It even allows you to place your system in locations where cabling is impossible. Modifying and augmenting networks has never been so easy.

#### **Wireless Network Options**

#### **The Peer-to-Peer Network**

This network installation lets you set a small wireless workgroup easily and quickly. Equipped with wireless PC Cards or wireless PCI, you can share files and printers between each PC and laptop.

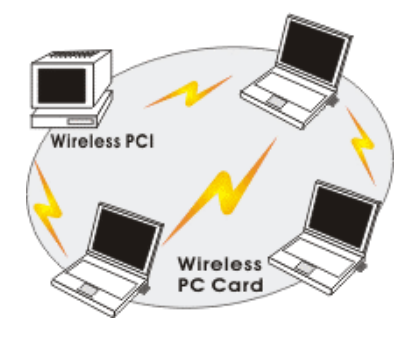

- **1 -**

You can also use one computer as an Internet Server to connect to a wired global network and share files and information with other computers via a wireless LAN.

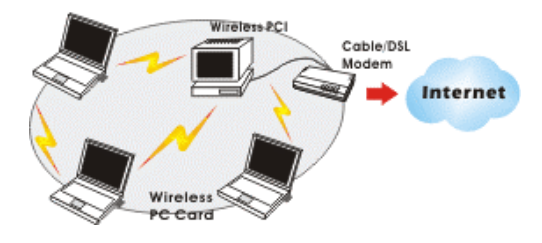

**The Access Point Network** 

The network installation allows you to share files, printers, and Internet access much more conveniently. With Wireless LAN Cards, you can connect wireless LAN to a wired global network via an **Access Point**.

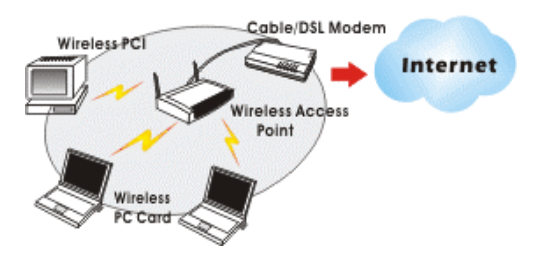

- **2 -**

## **INSTALLATION**

#### **Install the device**

- 1. Make sure the computer is turned off. Remove the expansion slot cover from the computer.
- 2. Carefully slide the MIMO Wireless LAN Mini PCI Card into the mini PCI slot. Push evenly and slowly and ensure it is properly seated.
- 3. After the device has been connected to your computer, turn on your computer. Windows will detect the new hardware and then automatically copy all of the files needed for networking.

Note for Windows 98 users:

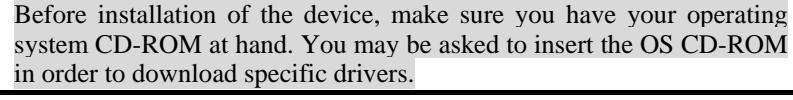

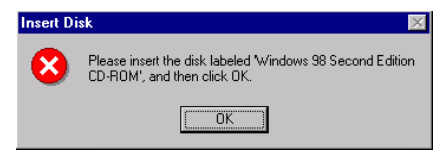

#### **Install the Driver & Utility**

1. Exit all Windows programs. Insert the CD-ROM into the CD-ROM drive of your computer.

If the CD-ROM is not launched automatically, go to your CD-ROM drive (e.g. drive D) and double-click on **Setup.exe.** 

2. The main screen of the CD-ROM opens. Click **Install Driver & Utility** to start the installation.

- **3 -**

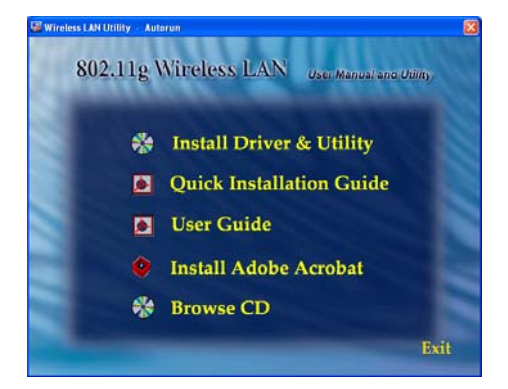

3. When the License Agreement screen appears, view the contents and then click **Yes** to continue.

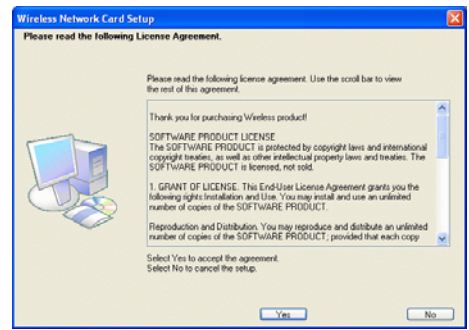

4. Click **Finish** to complete the software installation.

- **4 -**

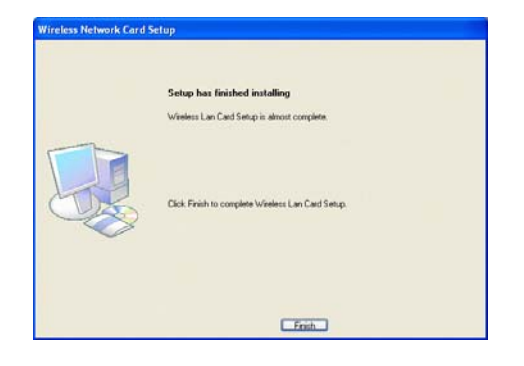

- **5 -**

#### **Verify Device Installation**

To verify that the device has been properly installed in your computer and is **enabled, go to Start → Settings → Control Panel → System (→ Hardware) → Device Manager**. Expand the **Network adapters** item. If the **Wireless LAN Card - MIMO** is listed, it means that your device is properly installed and enabled.

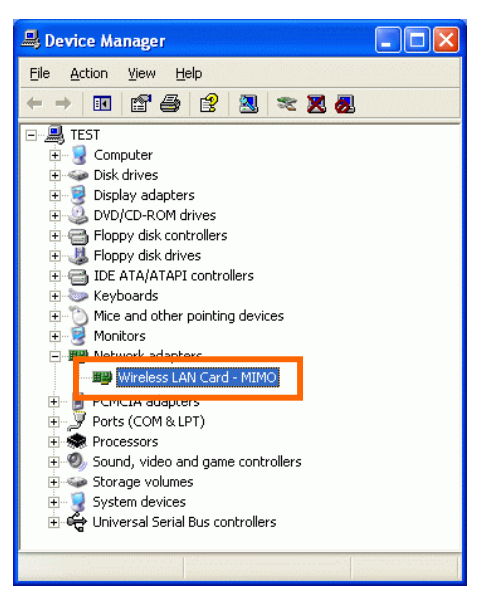

- **6 -**

## **CONFIGURATION**

After successful installation of the MIMO Wireless mini PCI Card driver, the utility icon will be displayed on the task bar. You will be able to access the Configuration Utility through the Network Status icon.

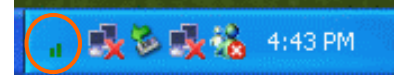

If the icon doesn't appear automatically, go to **Start**  $\rightarrow$  **Programs**  $\rightarrow$  **Wireless** Utility  $\rightarrow$  Wireless Utility, it will appear in the task bar.

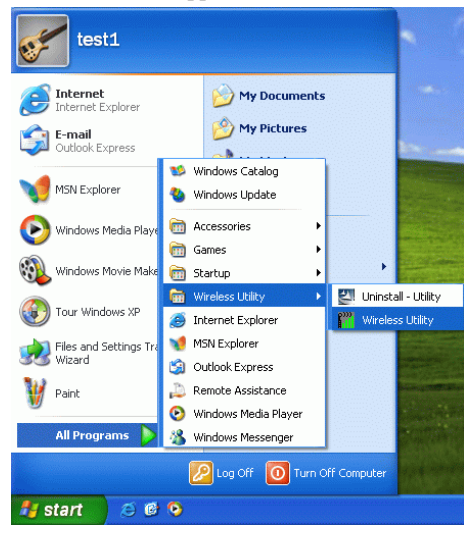

#### **Accessing the Configuration Utility**

All settings are categorized into Six Tabs: **Profile Tab Link Status Tab Site Survey Tab** 

- **7 -**

### **Statistics Tab Advanced Tab About Tab**

#### **Profile Tab**

Profiles can bookkeeping your favourite wireless settings among your home, office, and other public hotspots. You may save multiple profiles, and activate the correct one by your preference.

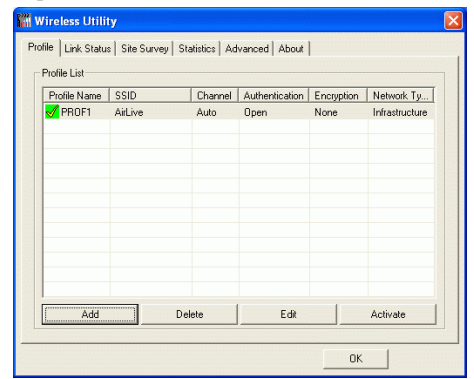

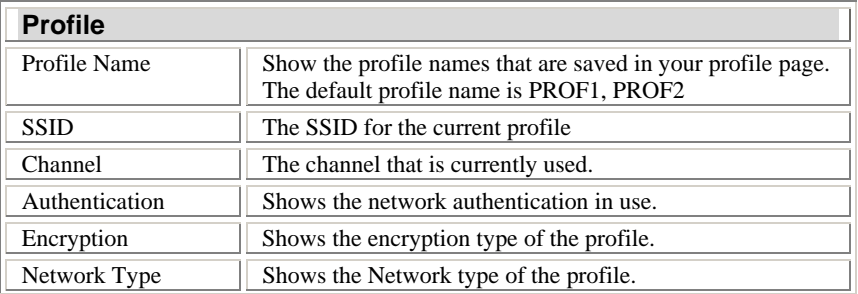

- **8 -**

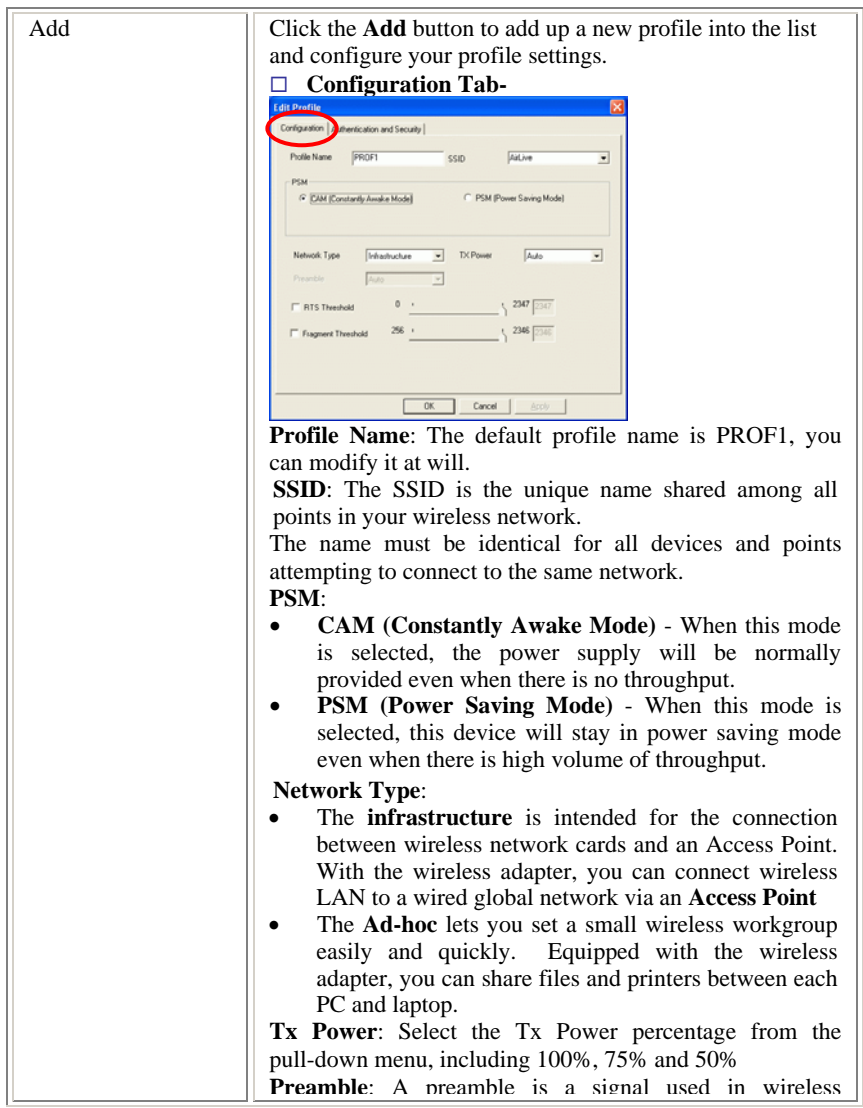

- **9 -**

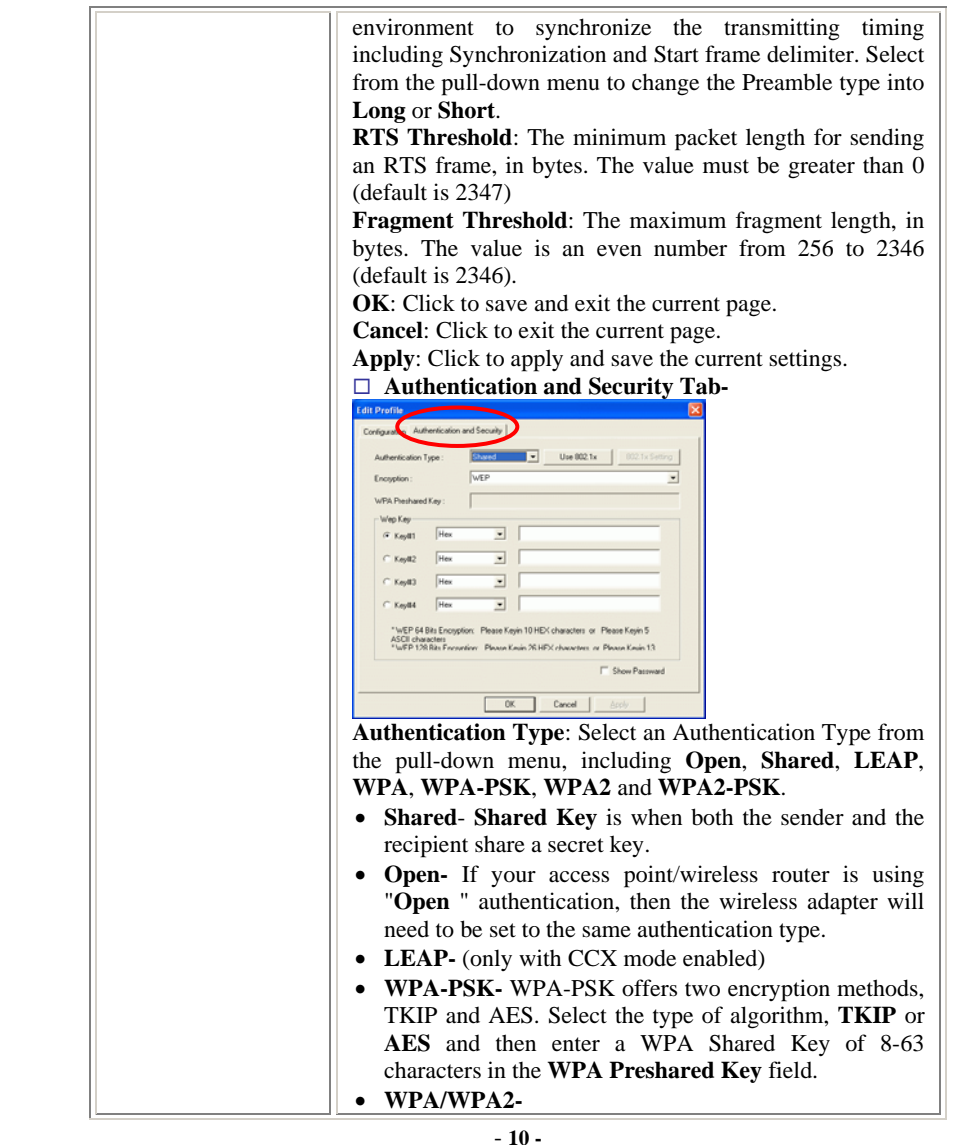

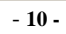

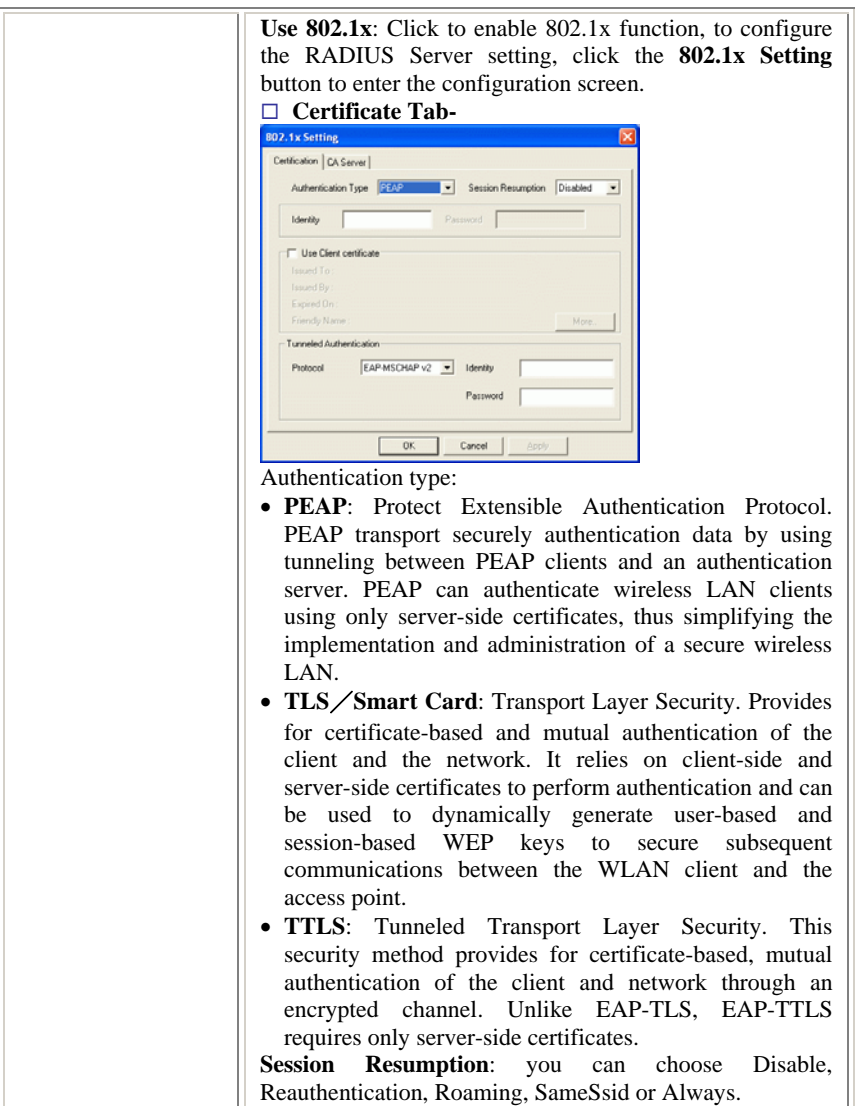

- **11 -**

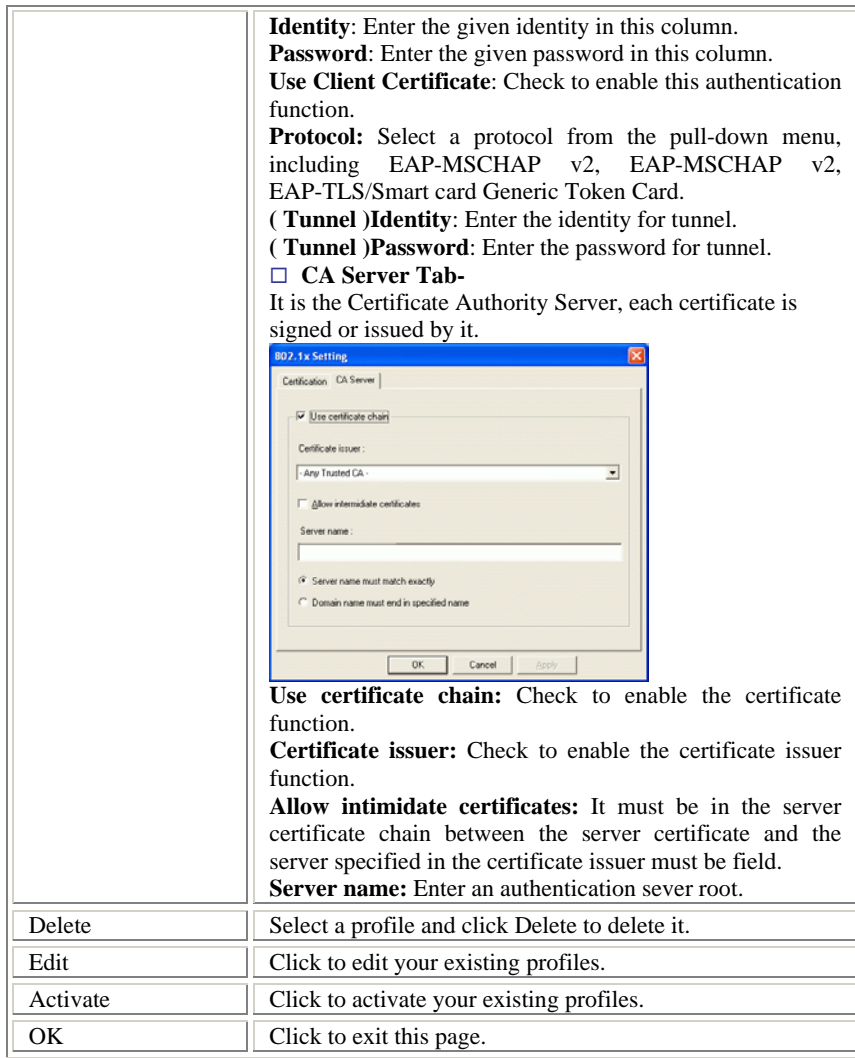

- **12 -**

## **Link Status**

The Link Status page displays the current connection status.

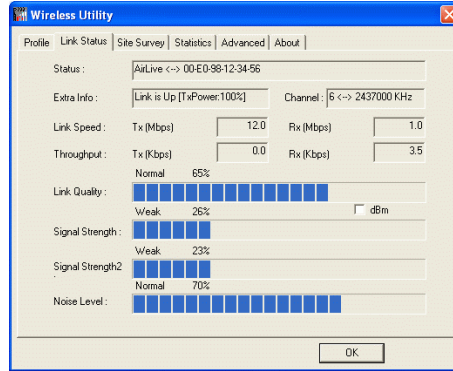

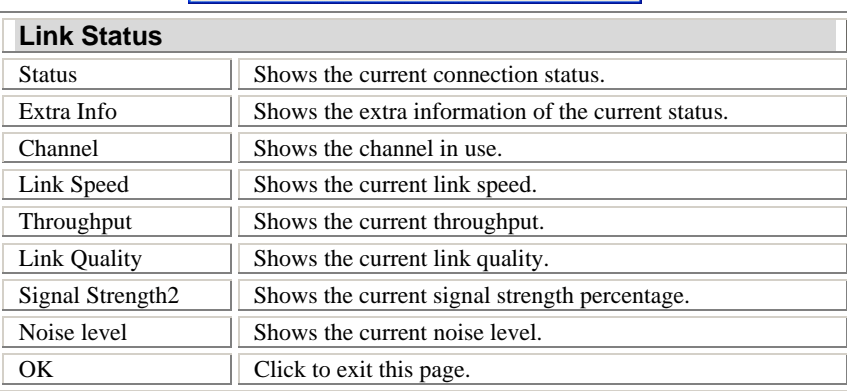

# **Site Survey**

The Site Survey screen displays a list of infrastructure and ad-hoc networks

available for connection.

- **13 -**

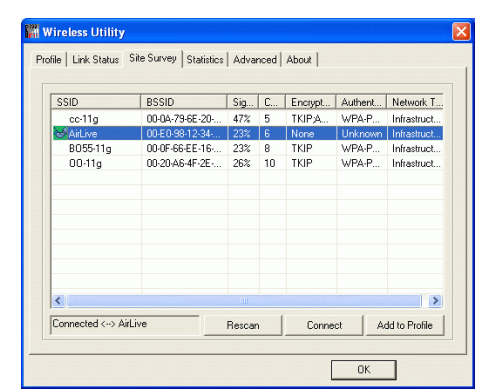

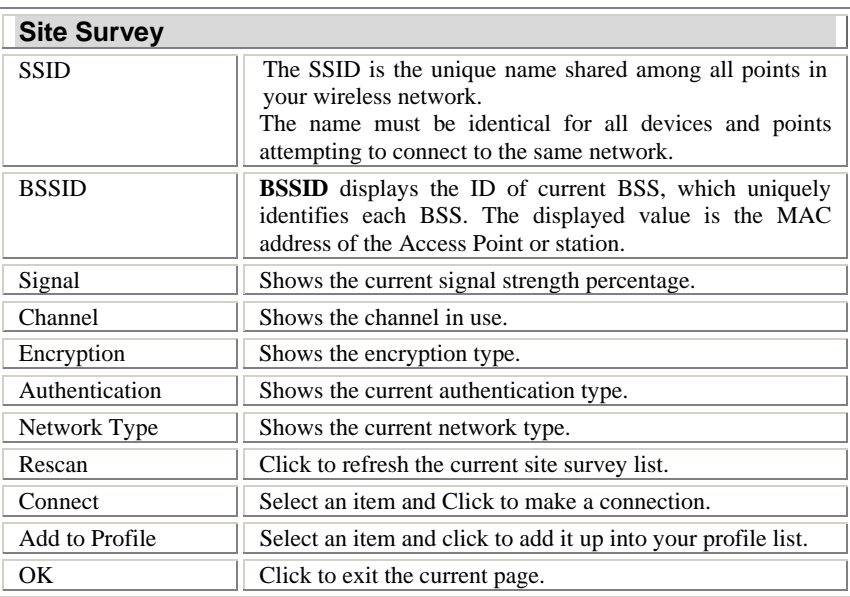

- **14 -**

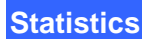

The Statistics screen displays the statistics on your current network settings.

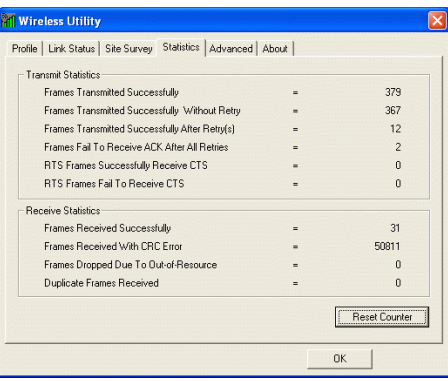

## **Advanced**

The Advanced tab lets you configure the advanced wireless settings including wireless security settings.

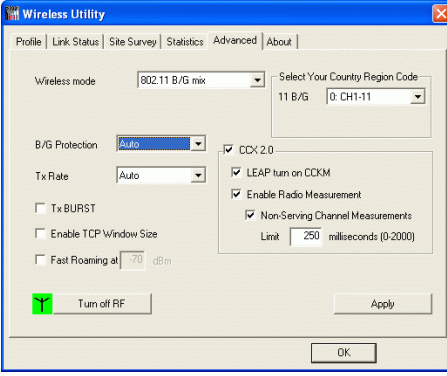

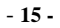

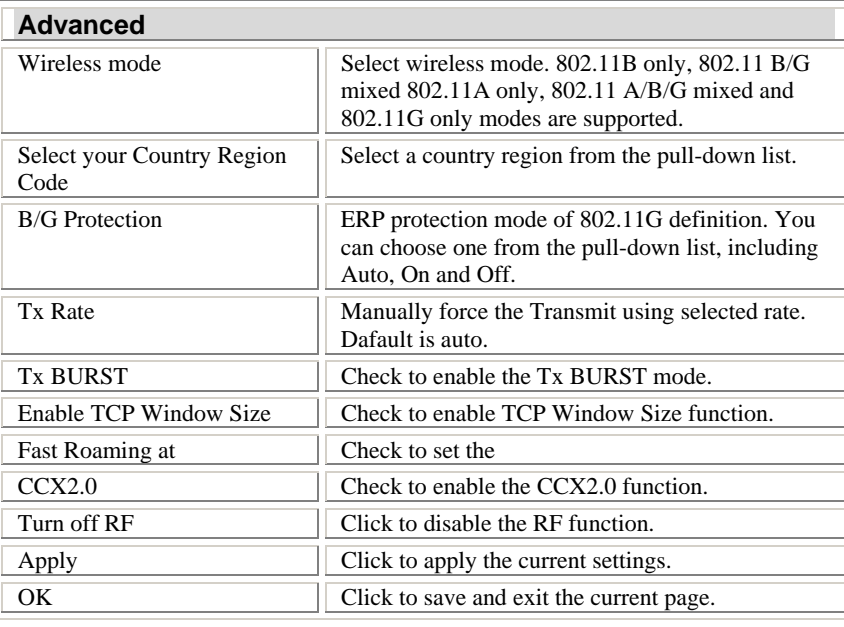

# **About**

Click on the **About** tab to view basic version information about the **Configure** 

**Version, Driver Version, EEPROM Version, Firmware Version.**

- **16 -**

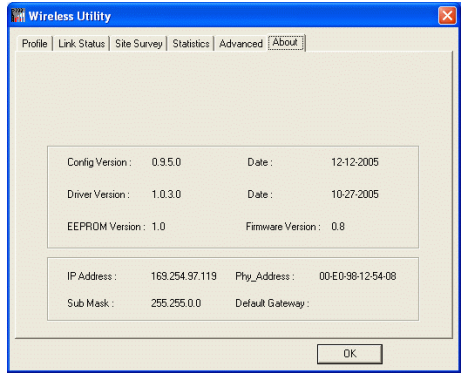

- **17 -**

## **UNINSTALLATION**

In case you need to uninstall the Utility and driver, please refer to below steps.

(As you uninstall the utility, the driver will be uninstalled as well.)

1. Go to **Start**  $\rightarrow$  (All) Programs  $\rightarrow$  Wireless Utility  $\rightarrow$ **Uninstall-Utility**

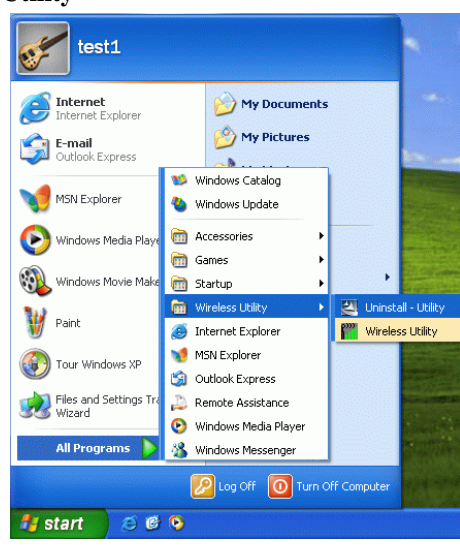

2. Click **OK** to continue.

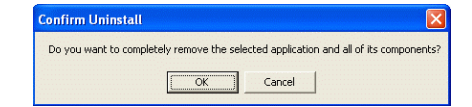

3. Click **Finish** to complete the uninstalled procedure.

- **18 -**